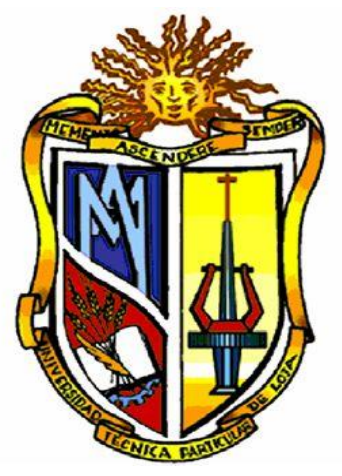

**UNIVERSIDAD TÉCNICA PARTICULAR DE LOJA**

La Universidad Católica de Loja

# HYDROTRANSIS V1.0

## MANUAL DEL USUARIO

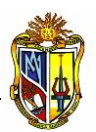

### **MANUAL DE USUARIO HYDROTRANSIS – VERSIÓN 1.0**

### **A. Introducción al programa HYDROTRANSIS - V1.0**

La presenta herramienta informática tiene como finalidad simular la evolución del transitorio a través del tiempo, en un sistema de conducción simple y un sistema de bombeo, en base a las propiedades hidráulicas de los elementos y componentes de los sistemas hidráulicos.

Los cálculos que realiza el programa HYDROTRANSIS se basa en el método de las características, el mismo que permite observar las fluctuaciones de la altura piezométrica, caudal y de presión en una tubería, a través del tiempo. Una ventaja del programa es que permite analizar los cambios de la altura piezométrica, presión y caudal en un punto (espacio – longitud de tubería) determinado.

Además se puede obtener los resultados numéricos de las simulaciones del transitorio hidráulico en archivos de formato \*.xlsx (Archivos de Excel), para poder asignarle un formato adecuado y a gusto del usuario del programa.

Esta herramienta virtual puede ser utilizada gratuitamente, previo registro del usuario en el "Laboratorio Virtual de fluidos, hidráulica y eficiencia energética (FHEEL-V – Fluid's Hydraulic Energy Efficiency Laboratory Virtual)", vía on-line a través de la dirección http://www.fheel-v.utpl.edu.ec/, en la parte de SIMULACIÓN/Transitorios Hidráulicos.

El entorno del programa trabaja en forma dinámica, donde el usuario puede ingresar para simular los dos sistemas hidráulicos antes propuestos, ingresando los datos correspondientes a las propiedades de los elementos y componentes del sistema así también como las propiedades del agua que circula por este.

A continuación se explicara el manejo de la herramienta informática virtual en general como las dos partes de simulación que la componen, se familiariza al usuario para la obtención de datos para la simulación así como las metodologías empleadas en cada proceso, para luego desarrollar un ejemplo en cada uno de los casos.

2

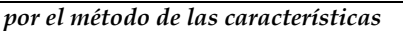

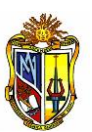

### **B. Descripción general del programa.**

Una vez que se ingresa en la siguiente dirección [http://www.fheel-v.utpl.edu.ec/,](http://www.fheel-v.utpl.edu.ec/) se observa la pantalla principal del programa, la que se muestra en la siguiente pantalla:

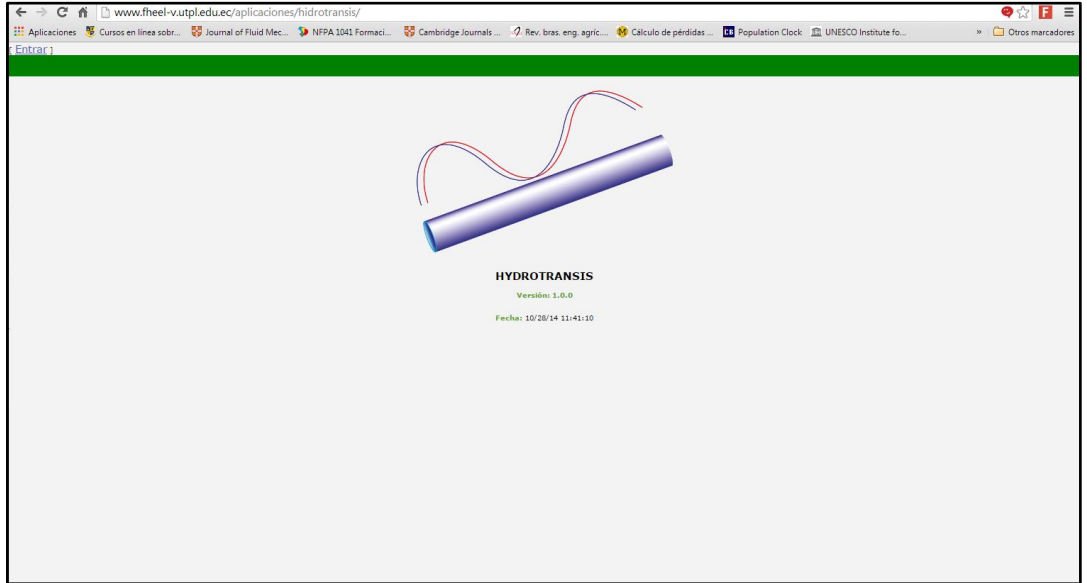

**Figura A.I.1.** Pantalla de presentación del Programa HYDROTRANSIS

La misma que da la bienvenida al programa, para iniciar el programa se realiza un clic en entrar. En la cual aparece la siguiente pantalla:

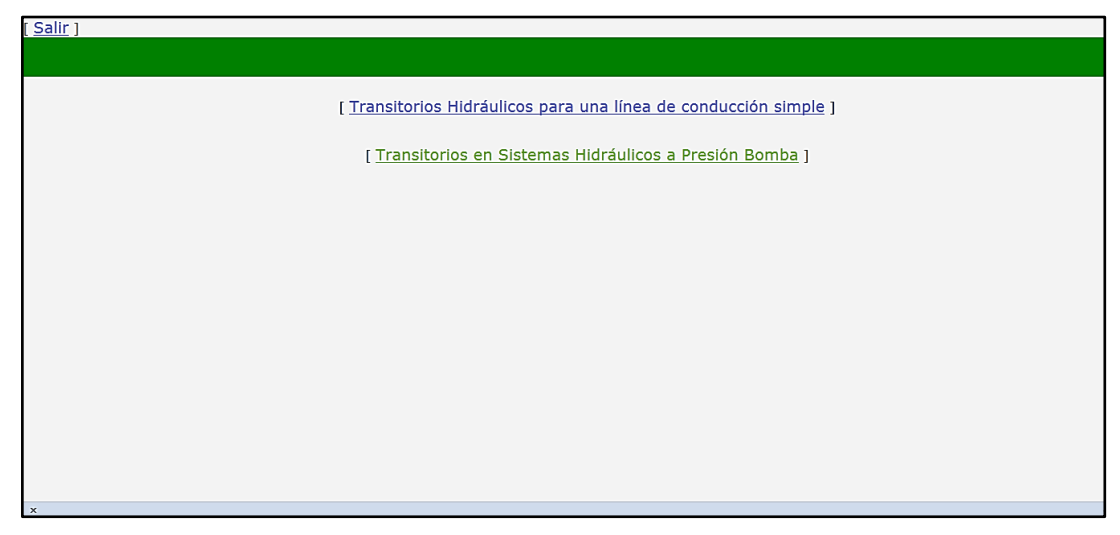

**Figura A.I.2.** Pantalla de los dos módulos del programa HYDROTRANSIS

En la misma se presentan dos opciones: la primera **Transitorios Hidráulicos para una línea de conducción simple**, la cual permite observar la evolución del transitorio a través del tiempo, en una conducción simple cuyo último nudo es una válvula; la

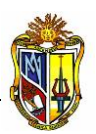

segunda **Transitorios Hidráulicos en estaciones de bombeo**, el mismo que es una aplicación para analizar la evolución del transitorio a través del tiempo, en un sistema de bombeo.

A continuación se realiza una descripción de cada componente, mediante un ejemplo de simulación con cada uno de los mismos.

### **C. Descripción del componente: Transitorios Hidráulicos para una línea de conducción simple.**

La pantalla principal de este componente se presenta como la siguiente figura:

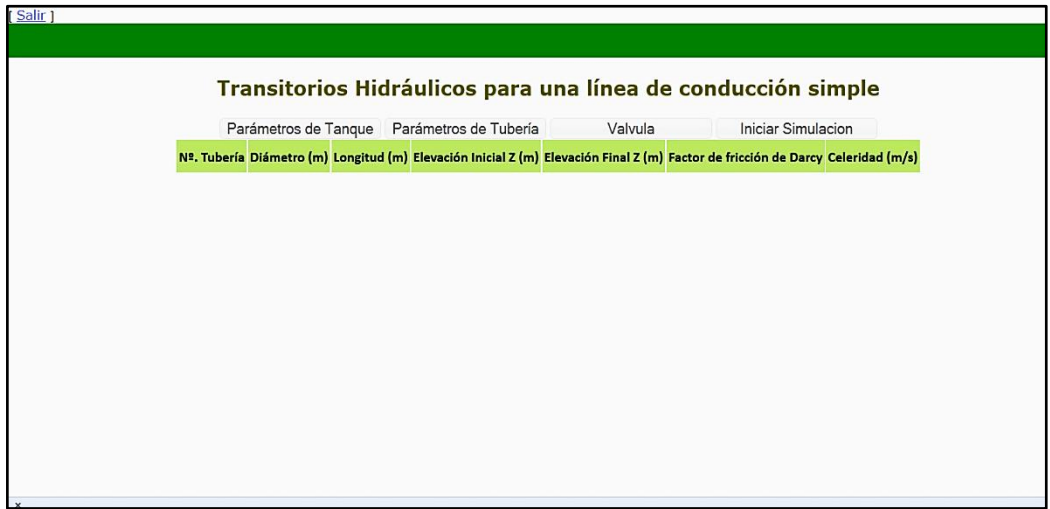

**Figura A.I.3.** Pantalla Principal del módulo Transitorios Hidráulicos para una línea de conducción simple del programa HYDROTRANSIS

La misma que presenta cuatro botones: Parámetros de Tanque, Parámetros de Tubería, Válvula e Iniciar Simulación. Los mismos se describen más adelante. También se presentan unas celdas, las cuales aumentan si se ingresa las propiedades de la tubería.

El botón de Parámetros de Tanque abre una ventana, que se presenta en la siguiente figura:

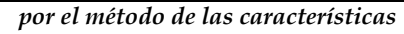

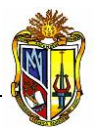

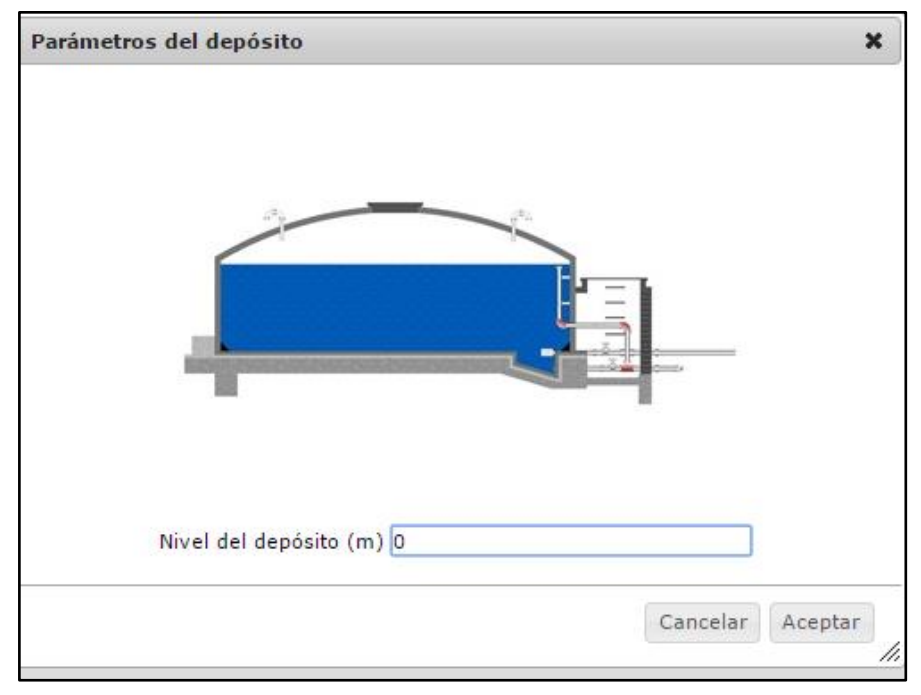

**Figura A.I.4.** Ventana de Parámetros del Depósito

En la ventana se puede ingresar el valor de la cota del tanque a nivel de la tubería de entrada, el programa a la vez adoptará este valor de la cota como el nudo número 1, al momento de ingresar las propiedades de la tubería.

Luego el botón de Parámetros de Tubería abre una ventana como la siguiente figura:

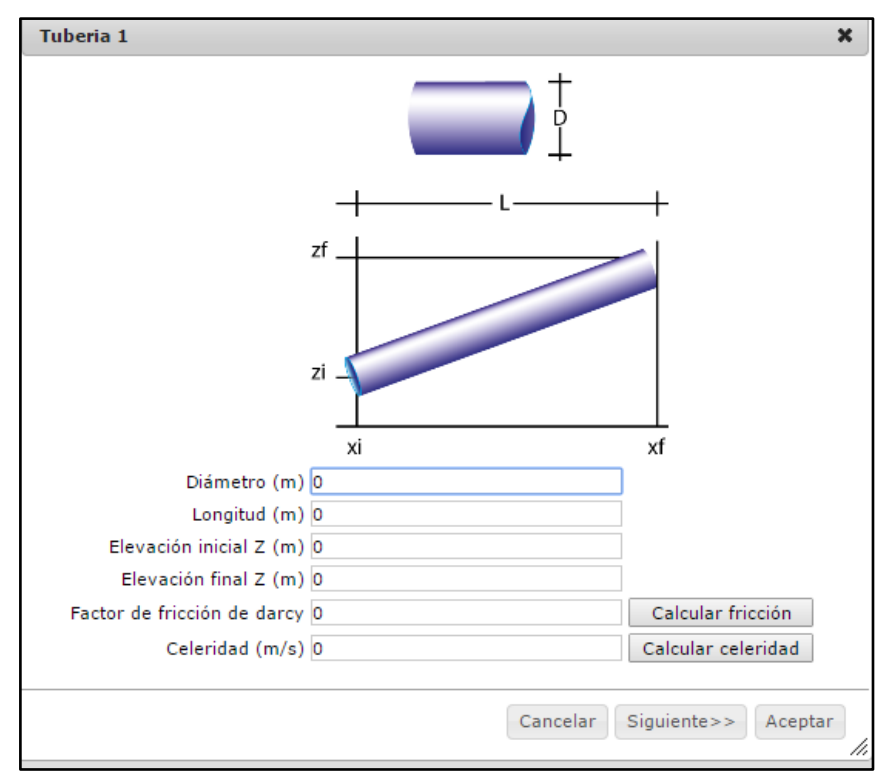

**Figura A.I.5.** Ventana de Parámetros de Tubería

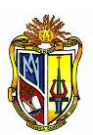

En la ventana que aparece, se puede ingresar propiedades tanto del terreno como de la tubería, además que existen dos botones auxiliares para calcular la fricción y la celeridad.

Los datos que se ingresa en esta ventana son: Diámetro, Longitud de la Tubería, Elevación inicial, Elevación final, el factor de fricción de Darcy y la Celeridad, si no se cuenta con datos suficientes de estos dos últimos parámetros se los puede calcular por medio de los botones auxiliares. Cabe recalcar que el programa asigna por defecto al último nudo como la válvula. Para ingresar la tubería al programa se debe dar clic en el botón siguiente, una vez ingresado el último tramo de tubería se debe dar clic en el botón siguiente y luego en aceptar.

Al abrir la ventana para el cálculo de fricción aparece la siguiente pantalla:

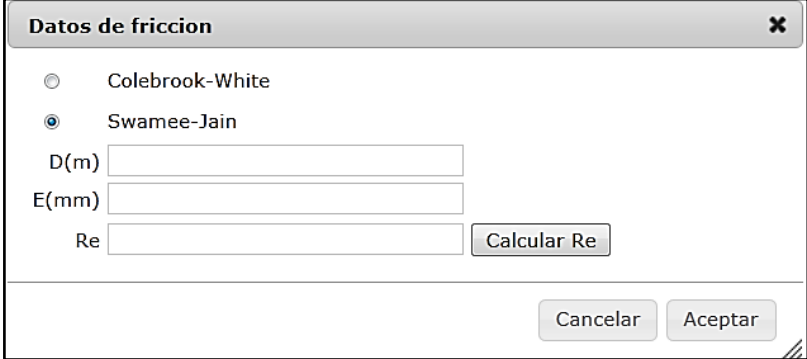

**Figura A.I.6.** Ventana para calcular el factor de fricción

La ventana del botón auxiliar que permite calcular la fricción, brinda dos metodologías para calcular la fricción: La primera por la fórmula de Colebrook–White, y la segunda por la fórmula de Swamee-Jain. Presentando los cuadros de ingreso de datos, los mismos que son: el Diámetro (D), la Rugosidad absoluta del material de la tubería (E), y el número de Reynolds.

La siguiente tabla contiene el valor de la Rugosidad Absoluta de algunos materiales:

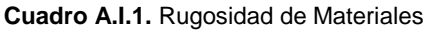

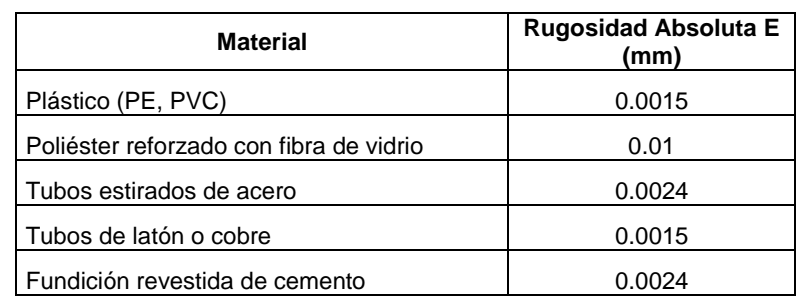

**MANUAL DE AYUDA** *Cálculo de fenómenos transitorios en redes a presión* 

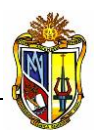

 *por el método de las características*

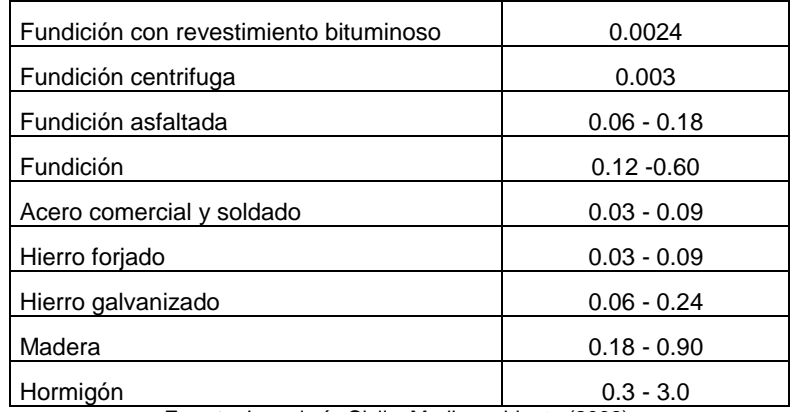

**Fuente**: Ingeniería Civil y Medio ambiente (2008).

Disponible en[: http://www.miliarium.com/Prontuario/MedioAmbiente/Aguas/PerdidaCarga.asp.](http://www.miliarium.com/Prontuario/MedioAmbiente/Aguas/PerdidaCarga.asp)

Obtenido: 04/Septiembre/2012

En esta ventana también se presenta un botón adicional que ayuda a calcular el número de Reynolds, la pantalla que aparece con este botón es la siguiente:

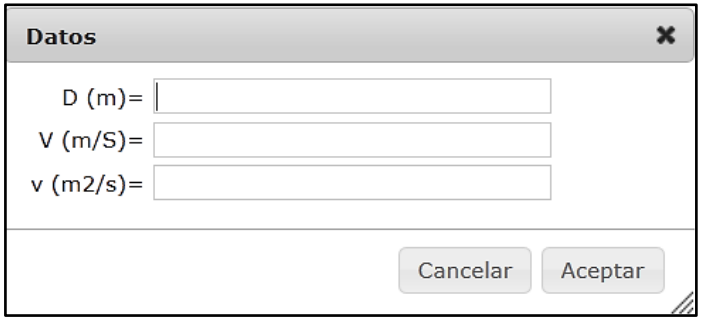

**Figura A.I.7.** Ventana para calcular el número de Reynolds

Además permite ingresar tres valores de las siguientes variables: El diámetro de la tubería (D), la velocidad característica del fluido (V), y la viscosidad cinemática (Tabla A.2) del fluido (ν).

**Cuadro A.I.2.** Viscosidad cinemática del agua en función de la temperatura.

| Temperatura | Viscosidad Cinemática (m <sup>2</sup> /s) |
|-------------|-------------------------------------------|
|             | 1.785E+6                                  |
| 5           | 1.519E+6                                  |
| 10          | 1.306E+6                                  |
| 15          | 1.139E+6                                  |
| 20          | $1.003E + 6$                              |
| 25          | 8.930E+5                                  |
| 30          | 8.000E+5                                  |
| 40          | $6.580E + 5$                              |
| 50          | $5.530E + 5$                              |
| 60          | 4.740E+5                                  |
| 70          | 4.130E+5                                  |
| 80          | 3.640E+5                                  |
| 90          | 3.260E+5                                  |
| 100         | 2.940E+5                                  |

**Fuente**: Ingeniería Civil y Medio ambiente (2008).

Disponible en[: http://www.miliarium.com/Paginas/Prontu/Tablas/Aguas/PropiedadesFisicasAgua.htm](http://www.miliarium.com/Paginas/Prontu/Tablas/Aguas/PropiedadesFisicasAgua.htm)

Obtenido: 04/Septiembre/2012

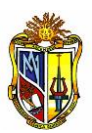

Las fórmulas de Colebrook-White, Swamee-Jain y el número de Reynolds se pueden encontrar en cualquier literatura de mecánica de fluidos e hidráulica.

El otro botón auxiliar de la ventana Parámetros de Tubería, ayuda a calcular la celeridad, es decir la a velocidad de propagación de la onda de presión a través del agua que circula en la tubería.

La ventana de este botón auxiliar es la siguiente:

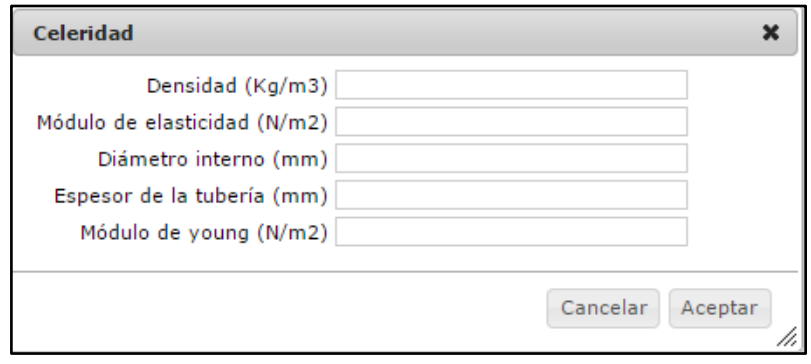

**Figura A.I.8.** Ventana para calcular la celeridad de la onda de presión

En esta ventana se ingresa los valores de las propiedades del fluido como de la tubería, la Densidad y el Módulo de Elasticidad se refieren al fluido en nuestro caso de estudio es el agua. El diámetro interno, el espesor de la tubería, se refieren a las propiedades geométricas de la misma, se pueden encontrar en los catálogos de fabricantes. El Módulo de Young se refiere al material que está elaborado la tubería.

En la tabla siguiente se presentan la densidad y módulo de elasticidad del agua a en función de la temperatura.

| <b>Temperatura</b> | <b>Densidad</b><br>(Kg/m <sup>3</sup> ) | Módulo de Elasticidad<br>(N/m <sup>2</sup> ) |
|--------------------|-----------------------------------------|----------------------------------------------|
| 0                  | 999.8                                   | 1.98E+9                                      |
| 5                  | 1000                                    | $2.05E + 9$                                  |
| 10                 | 999.7                                   | $2.10E + 9$                                  |
| 15                 | 999.1                                   | $2.15E+9$                                    |
| 20                 | 998.2                                   | $2.17E + 9$                                  |
| 25                 | 997                                     | $2.22E+9$                                    |
| 30                 | 995.7                                   | $2.25E+9$                                    |
| 40                 | 992.2                                   | 2.28E+9                                      |
| 50                 | 988                                     | $2.29E+9$                                    |
| 60                 | 983.2                                   | 2.28E+9                                      |
| 70                 | 977.8                                   | $2.25E+9$                                    |
| 80                 | 971.8                                   | $2.20E + 9$                                  |
| 90                 | 965.3                                   | $2.14E + 9$                                  |
| 100                | 958.4<br>$F_{t}$                        | $2.07E + 9$                                  |

**Cuadro A.I.3.** Propiedades del Agua.

**Fuente**: Ingeniería Civil y Medio ambiente (2008).

Disponible en[: http://www.miliarium.com/Paginas/Prontu/Tablas/Aguas/PropiedadesFisicasAgua.htm](http://www.miliarium.com/Paginas/Prontu/Tablas/Aguas/PropiedadesFisicasAgua.htm) Obtenido: 04/Septiembre/2012

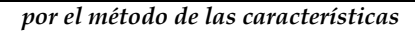

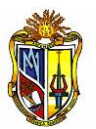

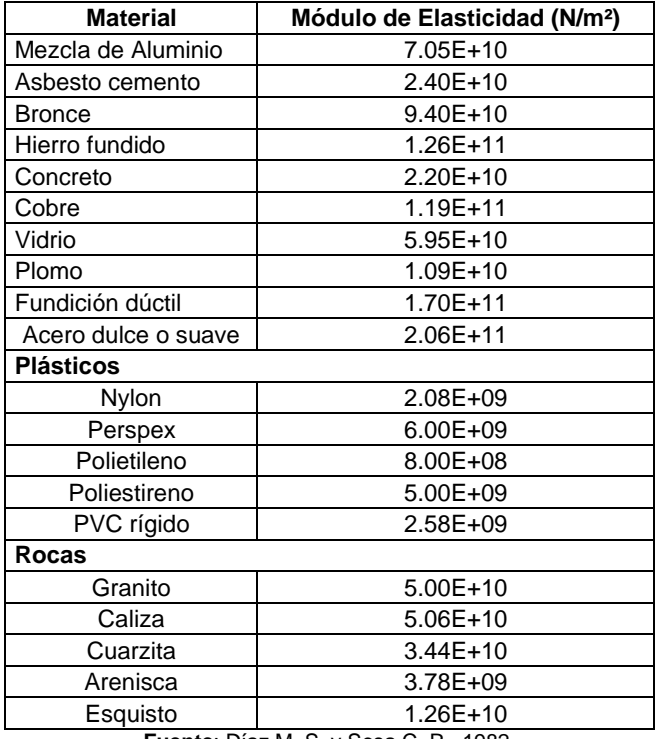

**Cuadro A.I.4.** Módulo de Young de algunos materiales.

**Fuente**: Díaz M. S. y Sosa C. R., 1982.

Disponible en: [http://artemisa.unicauca.edu.co/~hdulica/ayudas\\_fpresion.pdf](http://artemisa.unicauca.edu.co/~hdulica/ayudas_fpresion.pdf) Obtenido: 04/Septiembre/2012

La fórmula de la celeridad se la puede encontrar en textos de hidráulica.

En el botón de Válvula aparece la siguiente pantalla

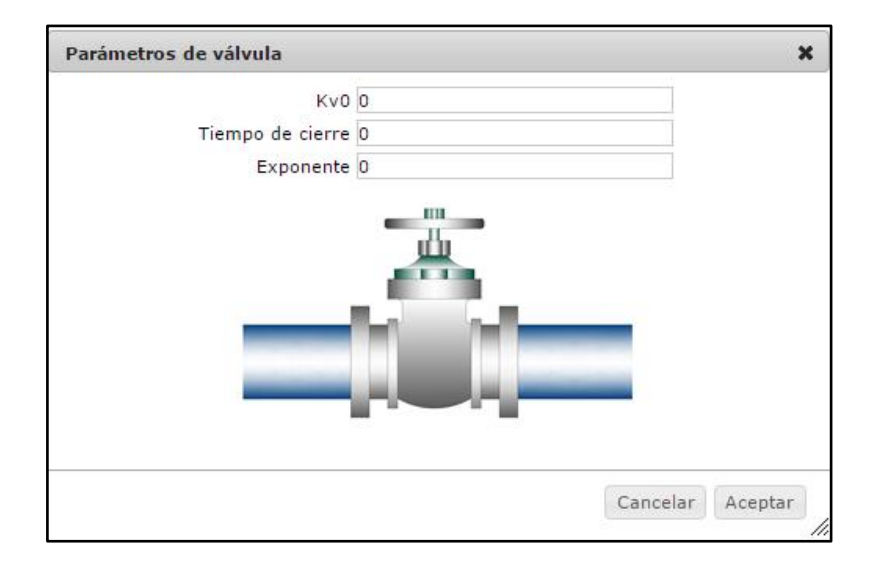

**Figura A.I.9.** Ventana de Parámetros de Válvula

En esta ventana se ingresa parámetros de la válvula que se utilizar en la aducción (conducción), en el último nudo. Existen tres datos que se deben ingresar en esta

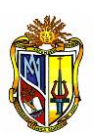

ventana, los mismos que son: Kvo es el coeficiente inicial de las perdidas en la válvula, este coeficiente es facilitado en los catálogos de los fabricantes de las tuberías; el Tiempo de cierre se refiere al tiempo en que la válvula deja de trasegar agua a través de la misma; el exponente es el valor que va a describir la maniobra de cierre en la válvula, es decir si se desea que la maniobra de cierre de la válvula sea de manera lineal, se escogerá el valor de 1, si se desea que la maniobra de cierre de la válvula sea exponencial, se seleccionara el valor 2 o 3. Esto se verá en la evolución del caudal en el último nudo del sistema.

En el botón de Parámetros de Simulación se presenta la siguiente ventana:

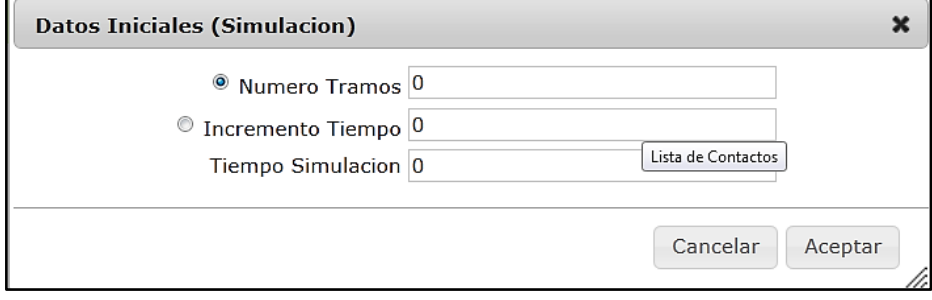

**Figura A.I.10.** Ventana de Parámetros de Simulación

En la ventana de Parámetros de Simulación se presenta dos opciones referentes a Número de tramos e Incremento de Tiempo; el Número de tramos es la cantidad de segmentos en la que se desea dividir el sistema hidráulico, la segundo incremento de tiempo será el intervalo de tiempo que se desea analizar el sistema. Se selecciona uno de los dos puesto que ambos están en función de la celeridad ya ingresada, y selecionar los dos ocurriría una divergencia en los datos de entrada.

Al cerrar esta ventana se dibuja automáticamente el perfil del sistema y aparece la opción de iniciar simulación. Como se muestra en la siguiente figura:

**MANUAL DE AYUDA** *Cálculo de fenómenos transitorios en redes a presión* 

### *por el método de las características*

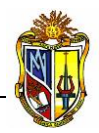

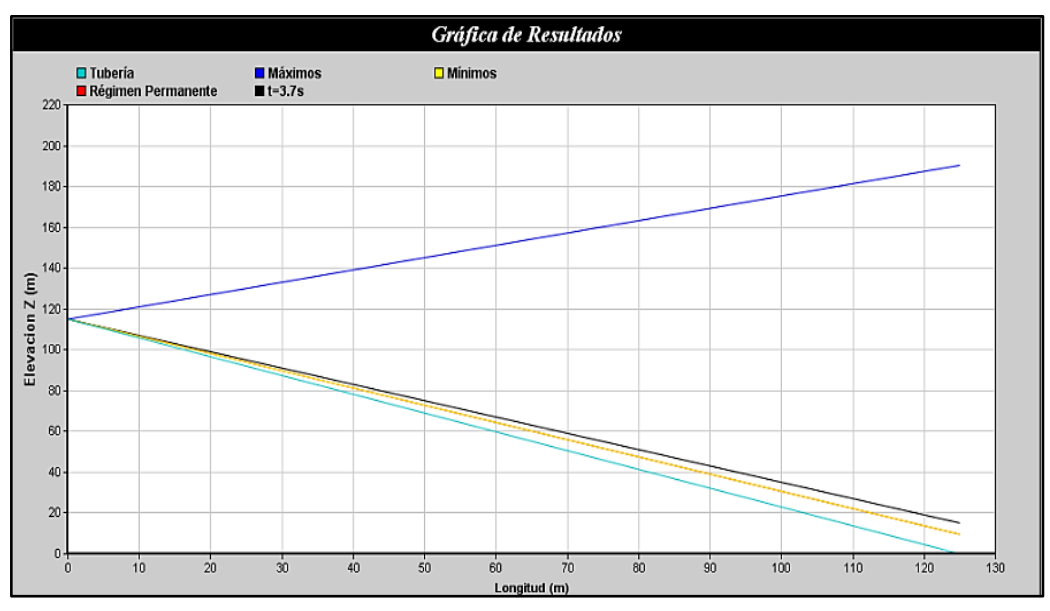

**Figura A.I.11.** Gráfica que presenta el perfil de la tubería y tabla de datos

Se selecciona la opción Iniciar Simulación y el programa envía a una nueva pantalla como se muestra a continuación:

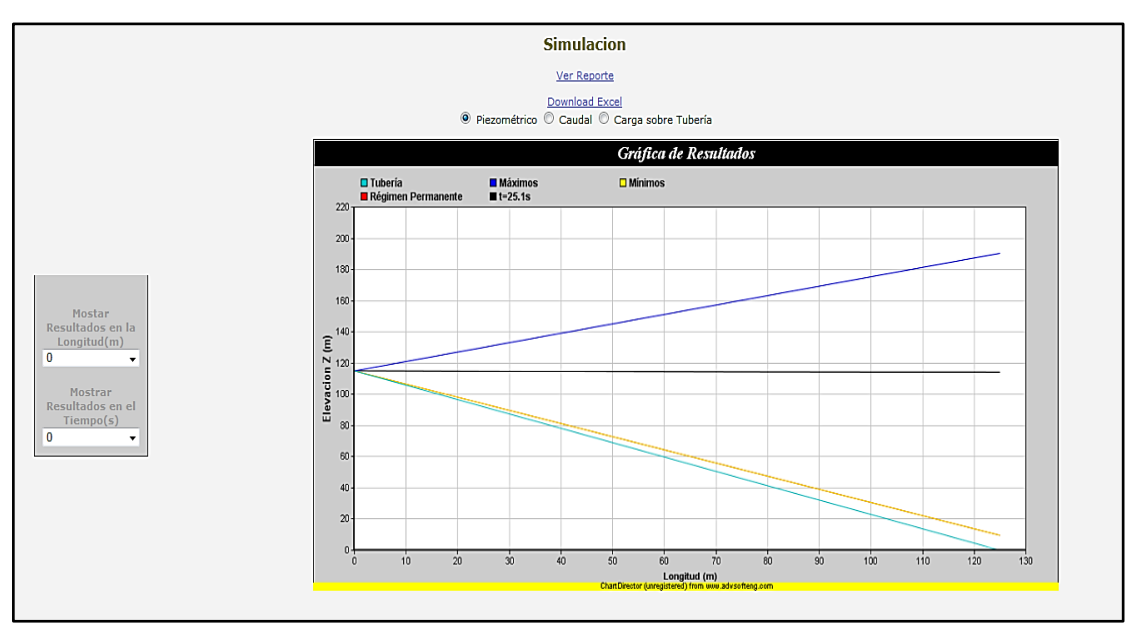

**Figura A.I.12.**Ventana de simulación dinámica del transitorio

En la misma se muestra una gráfica de evolución de la presión en el sistema de manera dinámica, y actualizándose en función del tiempo, se grafica la tubería, la valores en régimen permanente, los valores máximos y los valores mínimos. Además que se cuenta con tres opciones en la parte superior de la gráfica para seleccionar su evolución a través del tiempo, las misma que son: Piezométrica que muestra la evolución de la altura piezométrica en el sistema hidráulico a través del tiempo; Caudal

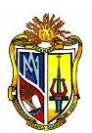

que muestra la evolución del mismo a través del tiempo y por último la Carga sobre la tubería que muestra la evolución de la presión a través del tiempo.

El tiempo que transcurre se observa en esta pantalla que tiene un contador del mismo.

En la parte izquierda se puede observar dos opciones: La primera opción es: Mostrar resultados en la longitud (m), que permite observar la evolución de la Piezométrica, Caudal o Carga sobre la tubería, según cual se encuentre seleccionada, en la abscisa que se escoge de la lista que se despliega de esta opción, tal como se representa en la siguiente figura:

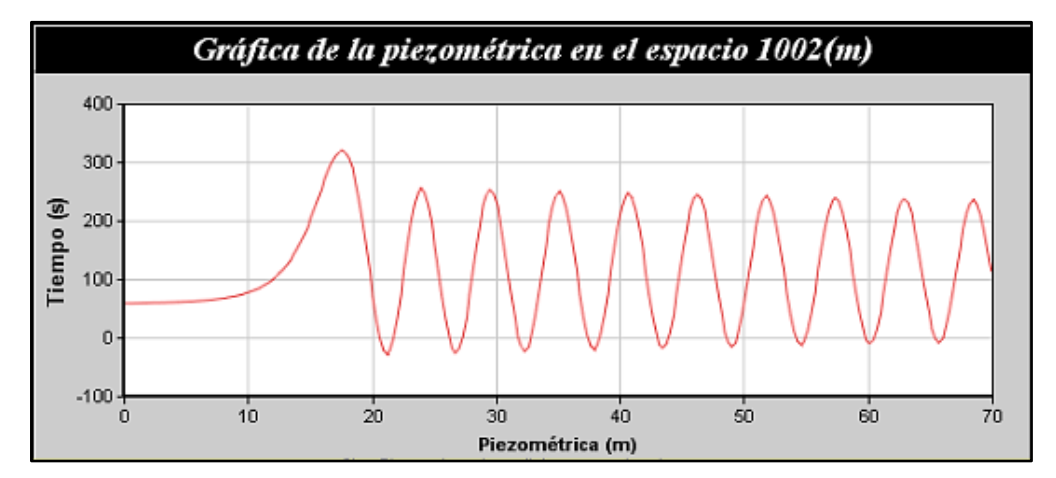

**Figura A.I.13.** Ventana que permite visualizar la evolución del transitorio en una longitud determinada

La segunda opción: Mostrar resultados en el tiempo (s) permite examinar el comportamiento de la Piezométrica, Caudal o Carga sobre la tubería, según cual se encuentre seleccionada, en el tiempo que se selecciona de la lista que se despliega en esta opción, la misma que se muestra en la siguiente figura:

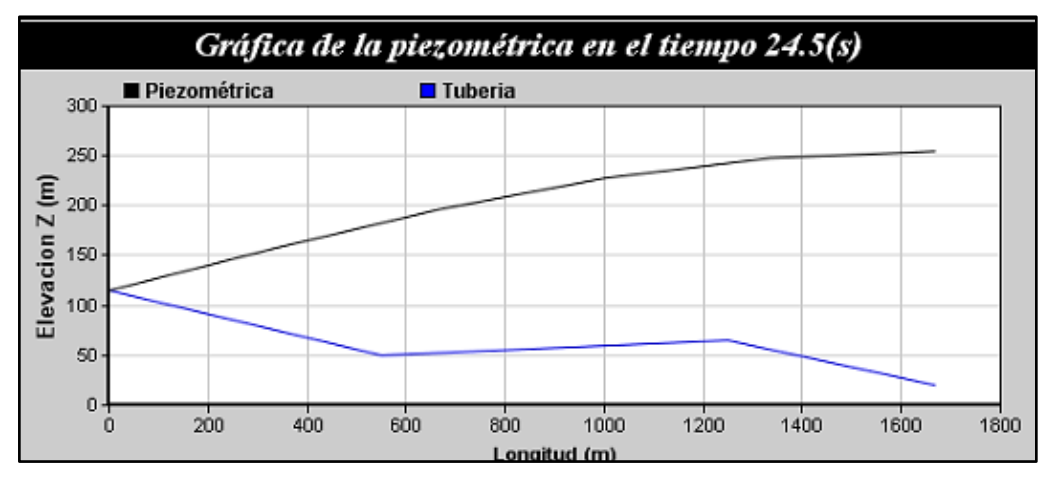

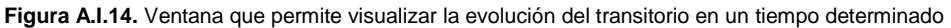

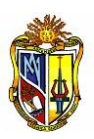

Además de esto en la parte superior se encuentran localizadas dos opciones para obtener un archivo en formato \*.xlsx (Archivos de Excel), los mismos que permiten visualizar los resultados en forma numérica, el primero presenta los datos de: los valores máximos y mínimos de la altura piezométrica, caudal y presión, en cada nudo con su respectiva abscisa, el segundo se pueden obtener los datos de los valores de altura piezométrica descrita en la hoja ResultadosH, los valores del caudal en la hoja ResultadosQ y los valores de la presión descrita en la hoja ResultadosP, en esta hoja se encuentra los resultados numéricos de la evolución del transitorio a través de los intervalos de tiempo y en cada uno de sus nudos representados a través de su abscisa, estos resultados numéricos sirven para desarrollar gráficas y analizar el comportamiento del transitorio en nuestro sistema hidráulico.

### *EJEMPLO DE APLICACIÓN*

En una aducción (conducción) se desea transportar agua por medio de una tubería de fundición dúctil de 250 mm, desde la captación hasta la planta de tratamiento, se desea concluir la conducción con una válvula de mariposa, para poder restringir el paso del agua en tiempo de mantenimiento de la planta, el agua generalmente se encuentra a una temperatura de 15 °C. El líquido se encuentra en un flujo turbulento con un número de Reynolds de 6500. El perfil de la aducción (conducción) se muestra en la siguiente tabla:

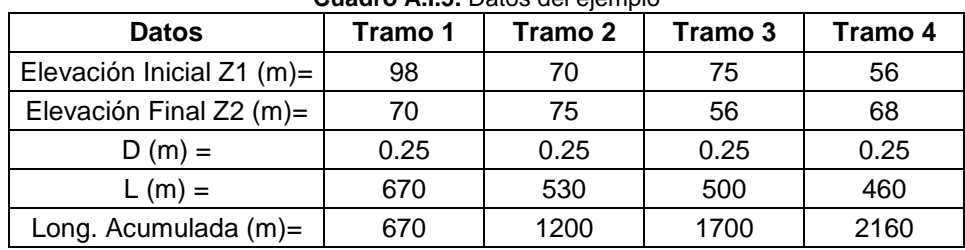

**Cuadro A.I.5.** Datos del ejemplo

Ingresamos los datos de la tubería y del perfil:

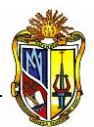

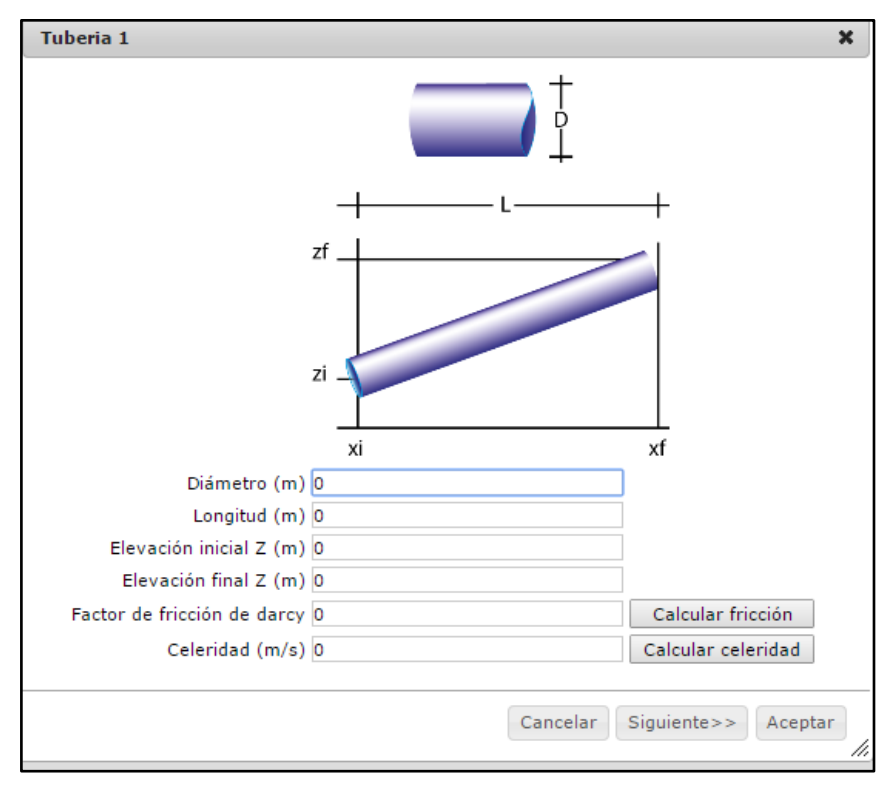

**Figura A.I.15.** Ingreso de datos en el botón Parámetros de Tubería

Para el cálculo del factor de fricción de Darcy se ingresa en el botón Calcular Fricción. El mismo que presenta la ventana a la que se ingresa los datos de: Diámetro de la tubería - D de 0.25 m, para esto se consulta el catálogo de la siguiente dirección web: [http://www.rekalde.com/es\\_Tuberia\\_Fundicion\\_Ductil.aspx](http://www.rekalde.com/es_Tuberia_Fundicion_Ductil.aspx) en la parte inferior, se selecciona la ficha técnica, la tubería tipo K-9 la misma que proporciona información como: la tubería es una fundición con revestimiento interior de mortero de cemento, por lo que la Rugosidad Absoluta de la tubería de fundición revestida de cemento es 0.0024 mm, y el Número de Reynolds de 6500. Se calcula el factor de fricción de Darcy-Weisbach por el método de Colebrook-White.

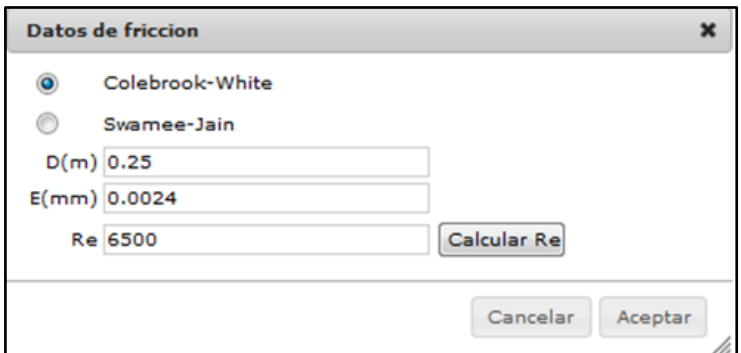

**Figura A.I.16.** Ingreso de datos para calcular el factor de fricción

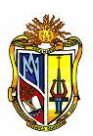

El resultado del factor de fricción de Darcy es: 0.034728497081076733.

Para el cálculo de la celeridad se ingresa en el botón Calcular Celeridad, se ingresa los datos de densidad y módulo de Elasticidad del agua a los 15°C de temperatura. Del catálogo mencionado anteriormente se obtiene el diámetro interno de la tubería (para casos de tubería de fundición dúctil es el mismo que el Diámetro Nominal) = 250 mm, el espesor de la paredes del tubo de 6.8 mm, y el módulo de elasticidad del material (Young) es 1.70E+11.

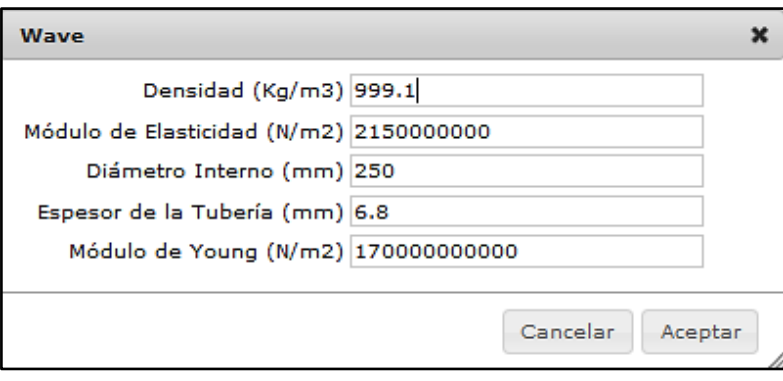

**Figura A.I.17.** Ingreso de datos para calcular la celeridad de la onda de presión

El resultado de la celeridad es: 1211.9956665399168 m/s.

Para los otros tramos se ingresa de igual forma como se indicó anteriormente.

Luego se selecciona en el botón Parámetros de Válvula, para ingresar los valores en esta pantalla, se apoya en el catálogo de la siguiente dirección: [http://www.saint](http://www.saint-gobain-canalizacion.com/catalogos.asp?id=98)[gobain-canalizacion.com/catalogos.asp?id=98](http://www.saint-gobain-canalizacion.com/catalogos.asp?id=98) , el cual ayuda con algunos datos, nos ayuda a encontrar el coeficiente de perdidas Kvo, que en este caso es 2761 m<sup>3</sup>/h, lo que debemos convertir unidades a  $m<sup>3</sup>/s$ , lo que resulta 0.767 que será el coeficiente Kvo, el tiempo de cierre será de 20 segundos, y el exponente será de 2, de esta forma el cierre de la válvula no es lineal sino exponencial.

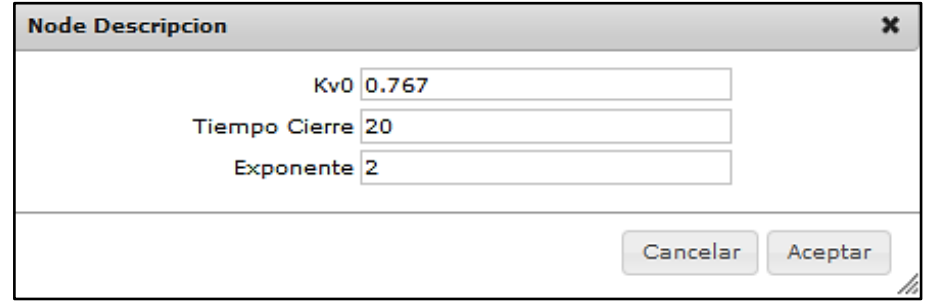

**Figura A.I.18.** Ingreso de datos en el botón Parámetros de Válvula

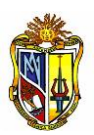

Luego se selecciona en el botón Parámetros de Simulación, en el número de tramos ingresaremos el valor de 8 como la longitud total es de 2160, con este número se divide en segmentos de 270 m para observar que es lo que sucede en la evolución del transitorio, en el tiempo de simulación se ingresa el valor de 100 que es el valor límite al que se puede observar el transitorio.

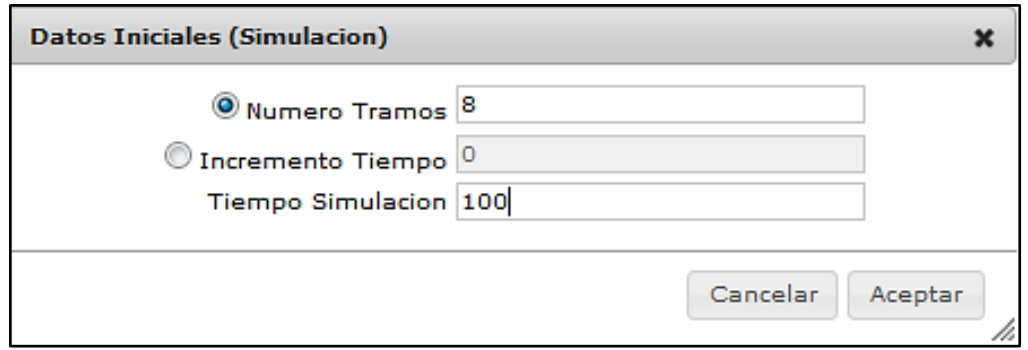

**Figura A.I.19.** Ingreso de datos en el botón Parámetros de Simulación

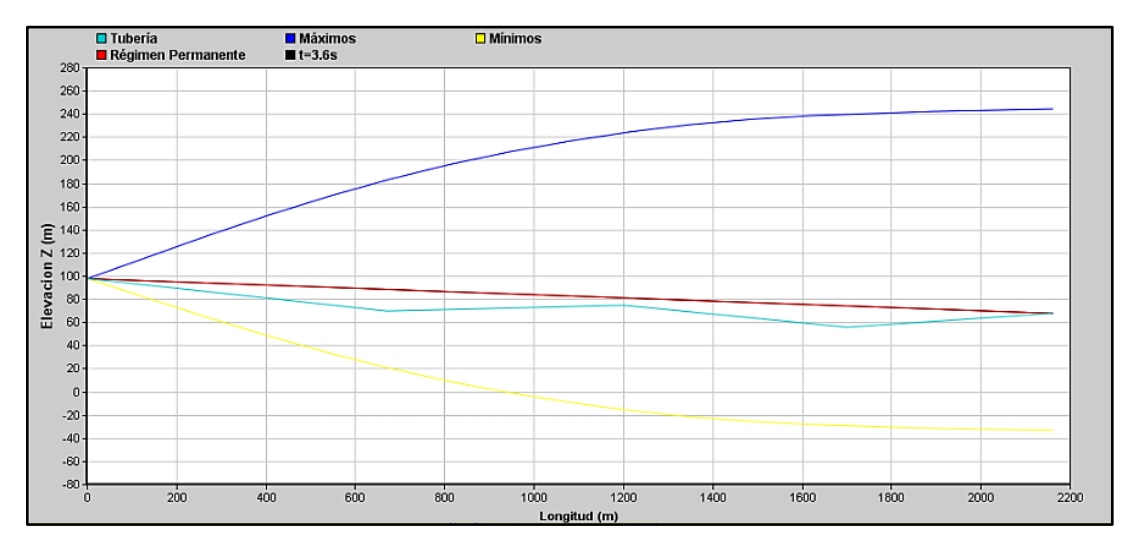

Se grafica el perfil de la aducción (conducción) y se observa los datos de la tubería.

**Figura A.I.20.** Gráfica del perfil de la tubería y tabla de datos ingresados

Aparece la opción de iniciar simulación, se selecciona y se observa en forma dinámica a través del tiempo el comportamiento del transitorio. (Figura A.I.21)

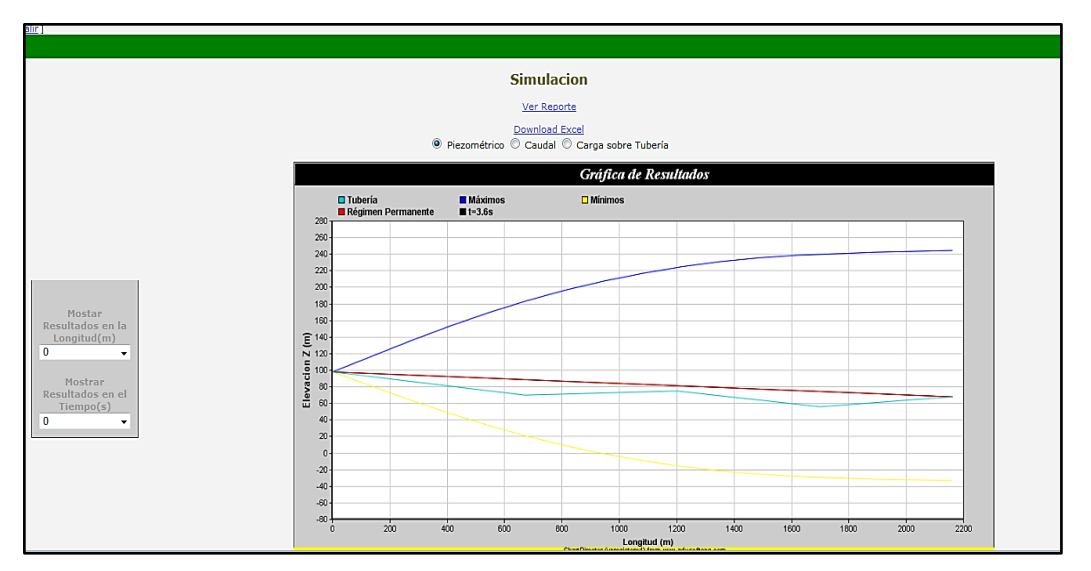

**Figura A.I.21.** Ventana de simulación dinámica del transitorio con los datos ingresados

Como se ha explicado en párrafos anteriores, en la parte izquierda de la pantalla se encuentran las opciones para visualizar (según este seleccionado la altura piezométrica, el caudal o la presión) la variable en una longitud o tiempo determinado. La longitud se puede observar en múltiplos de 270 como se acoto anteriormente.

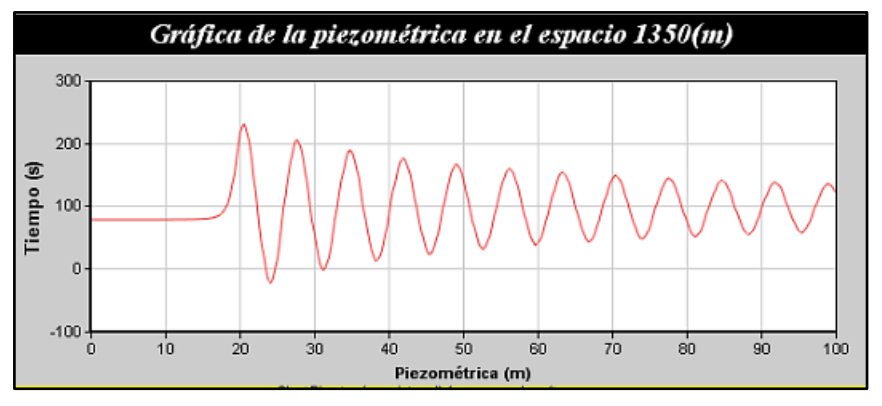

**Figura A.I.22.** Ventana de visualización de la evolución del transitorio en la longitud 1350 m

Las dos opciones para generar reportes de los resultados en forma numérica se encuentran en la parte superior. La primera se obtiene los valores máximos y mínimos de la altura piezométrica, caudal y presión en cada nudo representado por la abscisa.

**Cuadro A.I.6.** Valores máximos y mínimos obtenidos del programa

**MANUAL DE AYUDA** *Cálculo de fenómenos transitorios en redes a presión* 

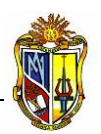

 *por el método de las características*

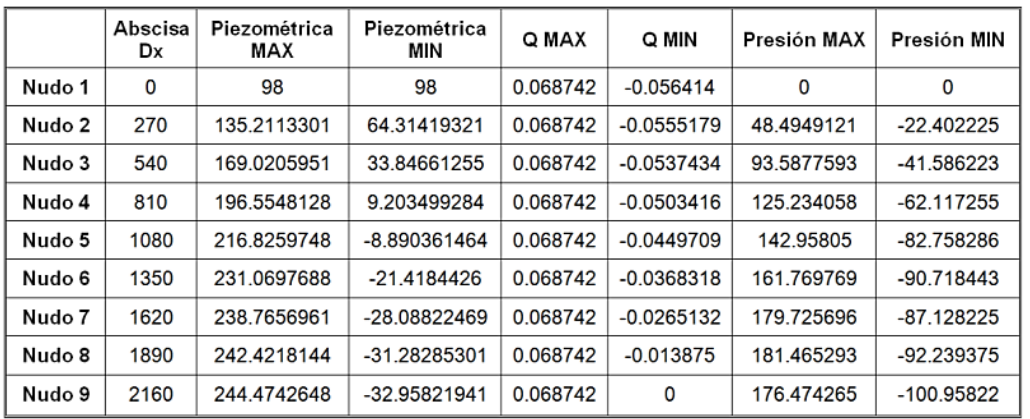

En la segunda se obtienen los resultados numéricos del transitorio, en cada nudo y en cada intervalo de tiempo, con estos valores se ayuda para realizar gráficas, en la hoja ResultadosH se encuentra los resultados de la altura piezométrica, en la hoja ResultadosQ trata sobre el caudal y ResultadosP sobre la presión o la carga sobre la tubería.

### **D. Descripción del componente: Transitorios Hidráulicos en estaciones de bombeo.**

La pantalla principal de este componente se presenta como la siguiente figura:

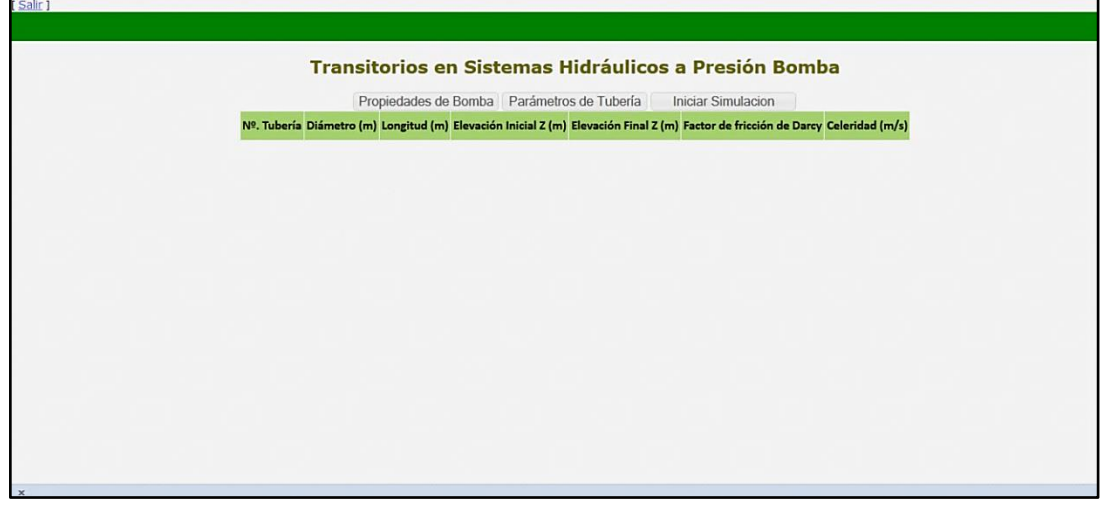

**Figura A.I.23.** Pantalla Principal del módulo Transitorios Hidráulicos para estaciones de bombeo

La misma que se presenta tres botones: Propiedades de Bomba, Parámetros de Tubería y Parámetros de Simulación. Los cuales se describen más adelante. También se presenta unas celdas, las cuales se aumentaran las propiedades que nosotros ingresemos de la tubería.

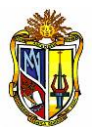

El botón de Propiedades de Bomba abre una ventana, que se presenta en la siguiente figura.

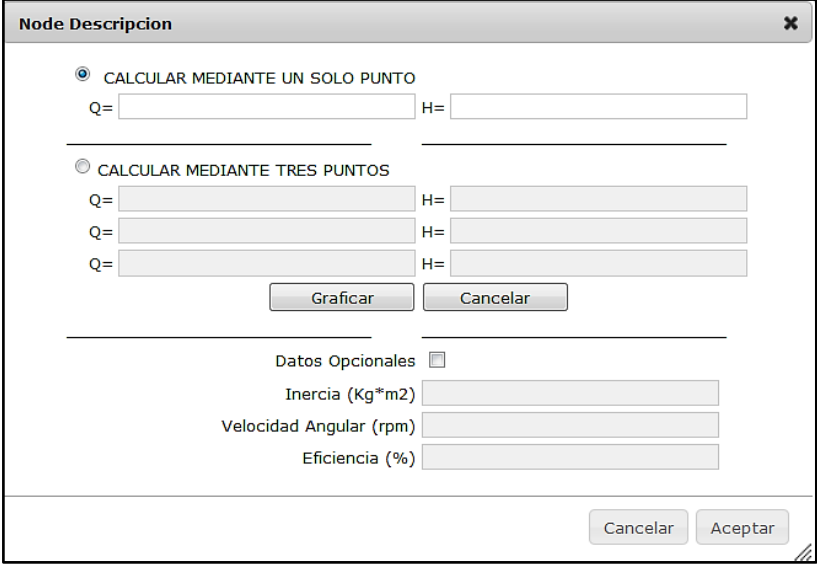

**Figura A.I.24.** Ventana de Propiedades de Bomba

En la ventana se puede ingresar el valor de la curva característica de la bomba que va a funcionar en el sistema hidráulico que se desea simular., para esto se cuenta con dos opciones: La primera es Calcular mediante un solo punto, en la misma se debe ingresar el punto óptimo de operación de la bomba, para calcular la curva característica de la bomba, el programa añade dos puntos más suponiendo que el valor de la altura a caudal cero es del 133 % de la altura nominal y que el caudal máximo a altura cero es doble del caudal nominal, de esta forma se tiene una curva de tres puntos. La segunda es Calcular mediante tres puntos, la cual permite encontrar la curva característica de la bomba, el punto central debe ser el punto óptimo de operación de la bomba. La curva característica se calcula con la siguiente ecuación:

$$
H = AQ^2 + BQ + C
$$
 *ecuación A.I.1*

Con lo que se puede generar un sistema de ecuaciones que se puede resolver.

En la parte inferior de la ventana se encuentra algunos datos opcionales, los mismos que son componentes de la inercia de la bomba, en estos se ingresa datos como la Inercia, la velocidad angular y la eficiencia de la bomba.

Luego el botón de Parámetros de Tubería abre una ventana como se puede observar en la figura A.I.25.

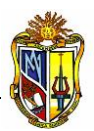

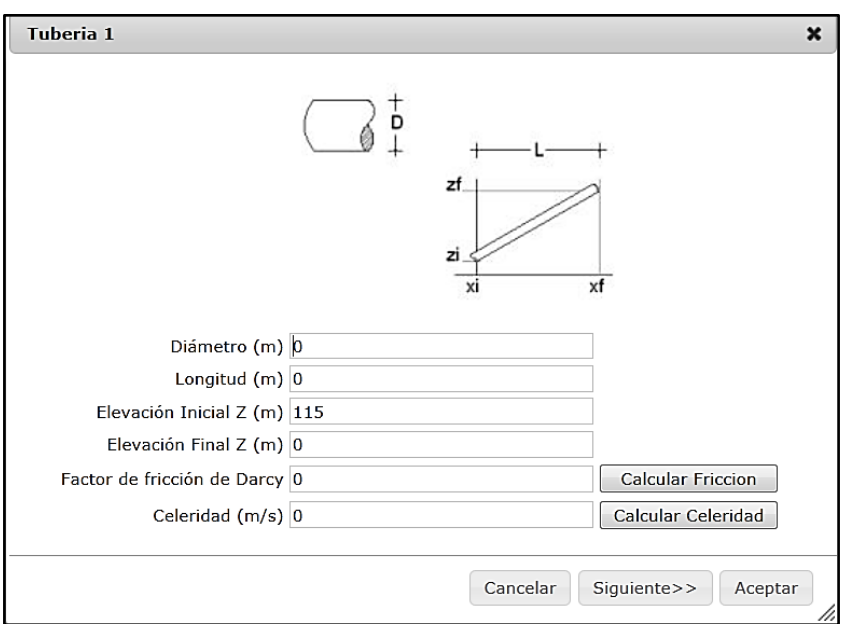

**Figura A.I.25.** Ventana de Parámetros de Tubería

En la ventana que aparecerá, se puede ingresar propiedades tanto del terreno como de la tubería, además que existen dos botones auxiliares para calcular la fricción y la celeridad.

Los datos que se va a ingresar en esta ventana son: Diámetro, Longitud de la Tubería, Elevación inicial, Elevación final, el factor de fricción de Darcy y la Celeridad, si no se cuenta con datos suficientes de estos dos últimos parámetros se los puede calcular por medio de los botones auxiliares. Cabe recalcar que el programa asigna por defecto al primer nudo como la estación de bombeo, asignándoles la abscisa ceo y la cota cero. Para ingresar la tubería al programa se deberá dar clic en el botón siguiente, una vez ingresado el último tramo de tubería se deberá dar clic en el botón siguiente y luego en aceptar.

Los siguientes botones y cuadros se describieron en párrafos anteriores, en la parte de Transitorios Hidráulicos para una línea de conducción simple.

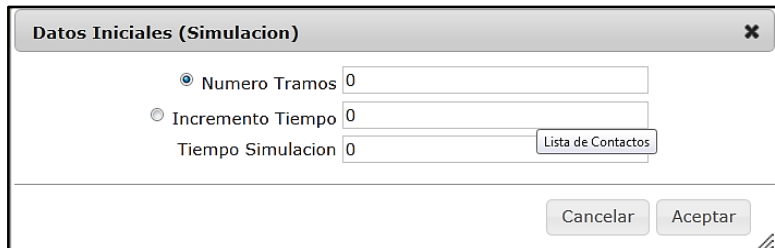

En el botón de Parámetros de Simulación se presenta la siguiente pantalla:

**Figura A.I.26.** Ventana de Parámetros de Simulación

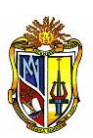

En la ventana de Parámetros de Simulación se presenta dos opciones referentes a Número de tramos e Incremento de Tiempo; el Número de tramos es la cantidad de segmentos en la que se desea dividir el sistema hidráulico, la segunda Incremento de tiempo será el intervalo de tiempo que se desea analizar el sistema. Se selecciona uno de los dos puesto que ambos están en función de la celeridad ya ingresada, y selecionar los dos ocurriría una divergencia en los datos de entrada.

Al cerrar esta ventana se dibuja automáticamente el perfil del sistema y aparece la opción de iniciar simulación. Como se muestra en la siguiente figura:

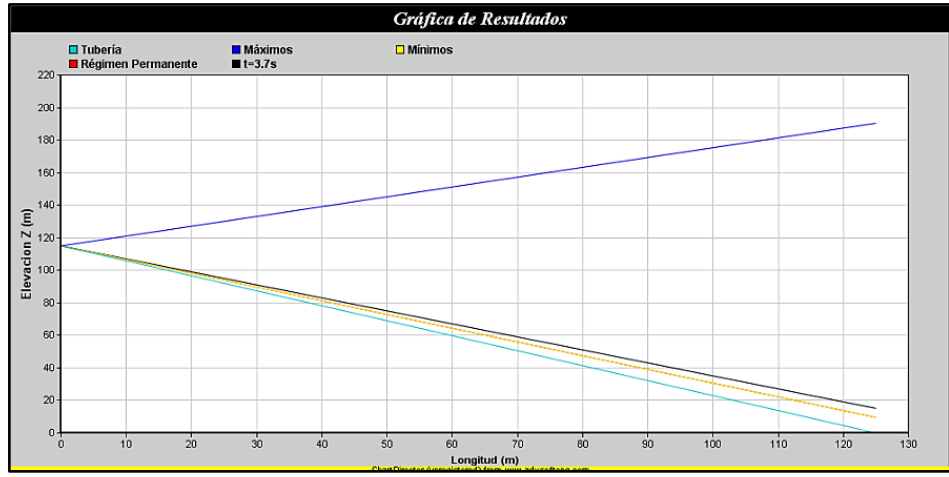

**Figura A.I.27.** Gráfica que presenta el perfil de la tubería y tabla de datos

Se selecciona la opción Iniciar Simulación y el programa envía a una nueva pantalla como se muestra a continuación.

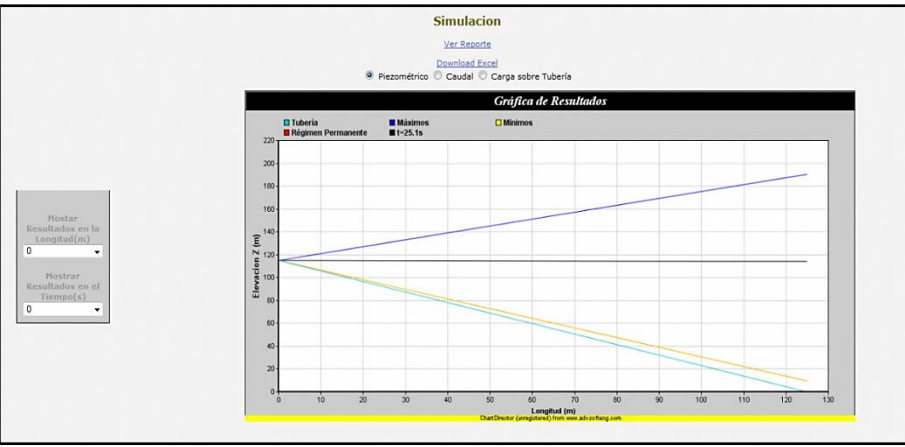

**Figura A.I.28.** Ventana de simulación dinámica del transitorio

En la misma se muestra una gráfica de evolución de la presión en el sistema de manera dinámica, y actualizándose en función del tiempo, se grafica la tubería, la

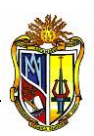

valores en régimen permanente, los valores máximos y los valores mínimos. Además se cuenta con tres opciones en la parte superior de la gráfica para seleccionar su evolución a través del tiempo, las misma que son: Piezométrica que muestra la evolución de la altura piezométrica en el sistema hidráulico a través del tiempo; Caudal que muestra la evolución del mismo a través del tiempo y por último la Carga sobre la tubería que muestra la evolución de la presión a través del tiempo. El tiempo que transcurre se observa en esta pantalla que tiene un contador del mismo.

En la parte izquierda se puede observar dos opciones: La primera opción es: Mostrar resultados en la longitud (m), que permite observar la evolución de la Piezométrica, Caudal o Carga sobre la tubería, según cual se encuentre seleccionada, en la abscisa que se escoge de la lista que se despliega de esta opción, tal como se representa en la siguiente figura:

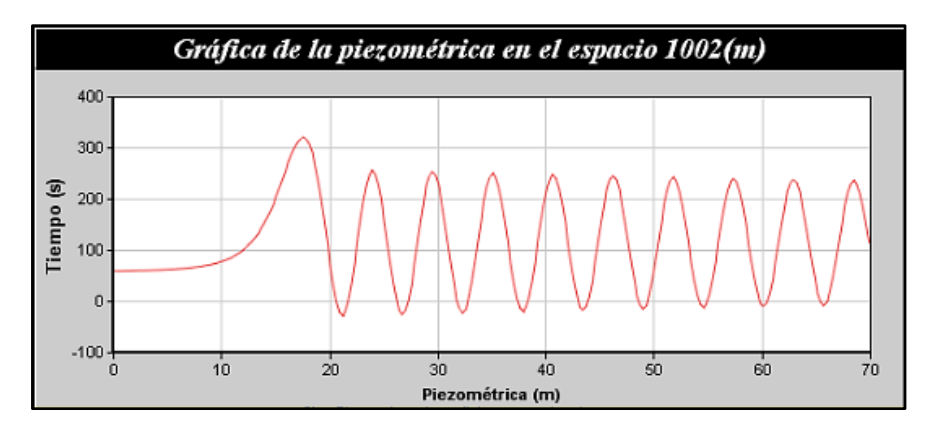

**Figura A.I.29.** Ventana que permite visualizar la evolución del transitorio en una longitud determinada

La segunda opción: Mostrar resultados en el tiempo (s) permite examinar el comportamiento de la Piezométrica, Caudal o Carga sobre la tubería, según cual se encuentre seleccionada, en el tiempo que se selecciona de la lista que se despliega en esta opción, la misma que se muestra en la siguiente figura:

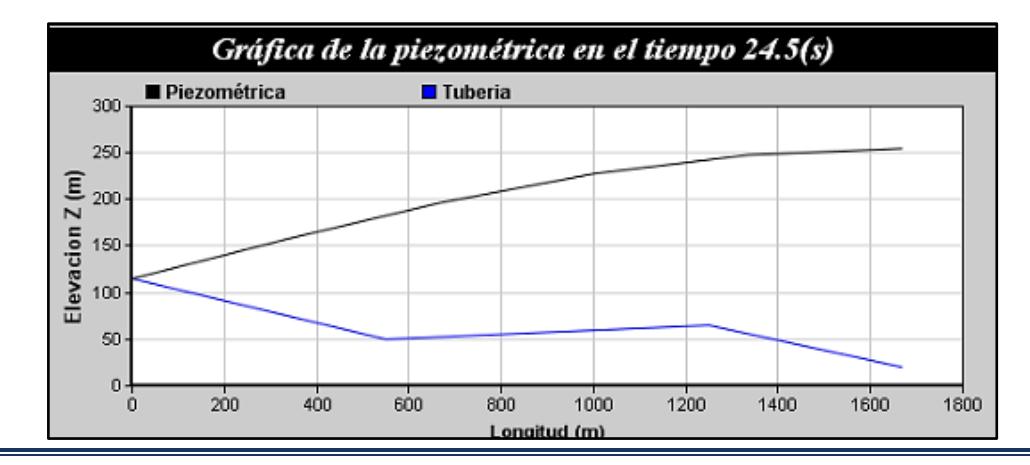

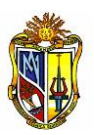

**Figura A.I.30.** Ventana que permite visualizar la evolución del transitorio en un tiempo determinado

Además de esto en la parte superior se encuentran localizadas dos opciones para obtener un archivo en formato \*.xlsx (Archivos de Excel), los mismos que permiten visualizar los resultados en forma numérica, el primero presenta los datos de: los valores máximos y mínimos de la altura piezométrica, caudal y presión, en cada nudo con su respectiva abscisa, el segundo se pueden obtener los datos de los valores de altura piezométrica descrita en la hoja ResultadosH, los valores del caudal en la hoja ResultadosQ y los valores de la presión descrita en la hoja ResultadosP, en esta hoja se encuentra los resultados numéricos de la evolución del transitorio a través de los intervalos de tiempo y en cada uno de sus nudos representados a través de su abscisa, estos resultados numéricos sirven para desarrollar gráficas y analizar el comportamiento del transitorio en el sistema hidráulico.